## Post a Credit - Groupon Credit Example

Last Modified on 06/05/2019 8:46 pm EDT

Family purchased a Groupon for \$50 off 1 month's tuition fees and is using it towards their June tuition fee of \$85 (discounted tuition fee).

- 1. Ensure you are viewing the correct family. Click the**Payment/Credit** button.
- 2. Change *Transaction Type* to **Account Credit**. *Note: It is very important that you change the payment type to make sure that the amount is not included in your revenue reports.* A warning pop-up will display, *If Pmt Type value is NOT equal to 'Payment', the following reports will NOT balance: Paid Fees Summary and Revenue Summary.* This is to advise you that the payment will not be included in these reports. Click **OK**.
- 3. Select **Groupon** from the*Method* drop down list. See**Drop-down Lists** if you have not yet created this payment method drop-down value.
- 4. Optionally, add a**Note**.
- 5. Enter the **amount** in the*Payment* field.
- 6. Select one of the following:
	- Apply to Newest Fees First
	- Apply to Oldest Fees First (within last 12 months)
	- Apply to Oldest Fees First
- 7. Click the**Apply Amt**field for the correct tuition fee.
- 8. Click **Save Payment**.

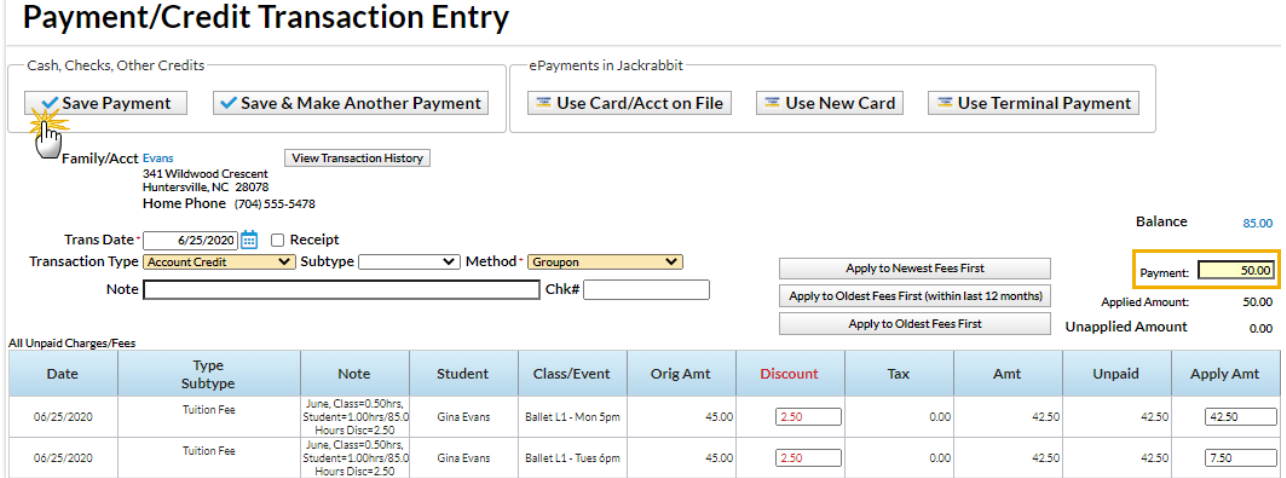

The Groupon \$50 credit is added and linked to the tuition fee. The fee still has a pink*Date Paid* field because it was only partially paid. The family now owes only \$35 for June tuition (\$85 - less the Groupon).

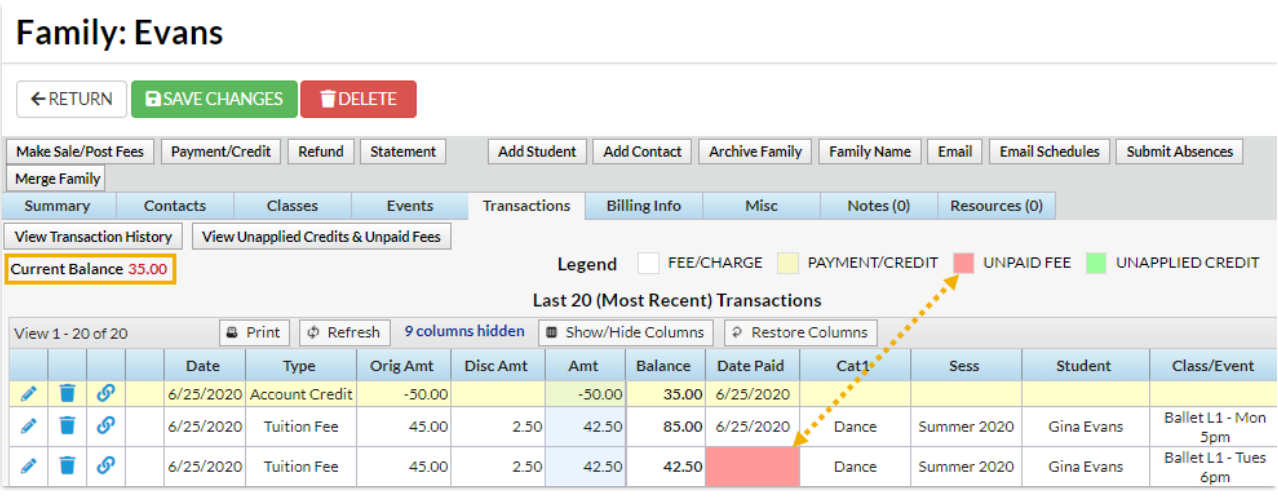